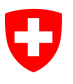

**Office fédéral de la statistique OFS**  Ressources et affaires internationales

# **Guide d'utilisation pour la recherche de données en ligne (STAT-TAB)**

**Table des matières** 

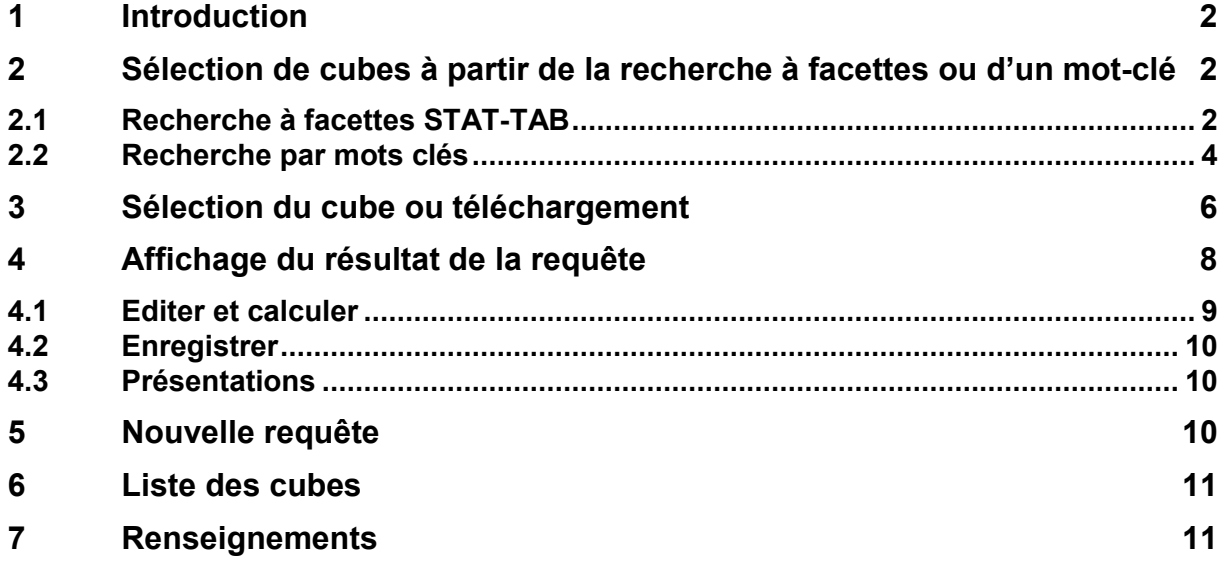

## **1 Introduction**

La banque de données interactives STAT-TAB fait peau neuve. Basée maintenant sur la technologie Dotnet, elle offre de nouvelles possibilités dans la recherche de données et aussi dans l'affichage selon la langue.

La page d'entrée de STAT-TAB est totalement nouvelle et présente un tout nouveau concept grâce à **sa recherche à facettes**. La recherche à facettes permet de filtrer la collection des cubes selon plusieurs critères (=facettes). Une fois le filtrage effectué, le choix des cubes affichés diminue et se limite aux seuls cubes qui correspondent aux critères appliqués. Ainsi, la liste des cubes qui se présente dans STAT-TAB, avant tout filtrage, est celle de tous les cubes disponibles dans cette banque de données. Cette liste peut être triée soit par la date de la dernière mise à jour, soit par ordre alphabétique des titres des cubes.

D'autre part, une grande nouveauté dans STAT-TAB est la possibilité de **passer directement d'une langue à l'autre** (en fonction des disponibilités) dès la sélection d'un cube et ce jusqu'à la représentation du tableau final. Enfin, il est possible d'exporter la liste complète des cubes diffusés dans STAT-TAB dans un fichier contenant le titre des cubes, leur disponibilité selon les langues, leur dernière mise à jour ainsi qu'un lien direct sur chaque cube.

## **2 Sélection de cubes à partir de la recherche à facettes ou d'un mot-clé**

La liste des cubes qui se présente dans STAT-TAB, avant tout filtrage, est celle de tous les cubes disponibles dans cette banque de données pour la langue choisie. Cette liste peut être triée soit par la date de la dernière mise à jour, soit par ordre alphabétique des titres des cubes.

### **2.1 Recherche à facettes STAT-TAB**

La recherche à facettes permet de filtrer la collection des cubes selon plusieurs critères (=facettes) qui figurent dans la navigation à gauche. Selon le filtrage effectué, le choix des cubes affichés diminue et se limite aux seuls cubes qui correspondent aux critères appliqués.

Les critères de cette recherche à facettes sont les suivants :

**Thème** (choix unique): Il s'agit des thèmes de la statistique publique : https://www.bfs.admin.ch/bfs/fr/home/statistiques.html

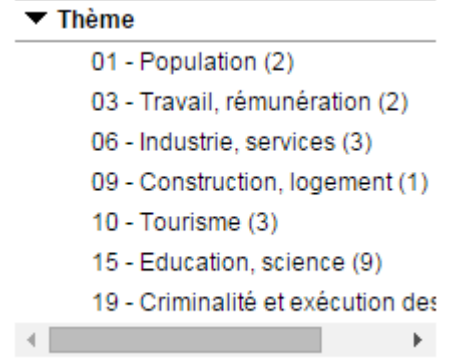

**Variable** (choix multiple possible):

Il s'agit de la liste des variables contenues dans les cubes affichés sur la page; cette liste diminue ou augmente en fonction du choix des différents critères. Pour afficher la liste complète, il suffit de cliquer sur «Plus...».

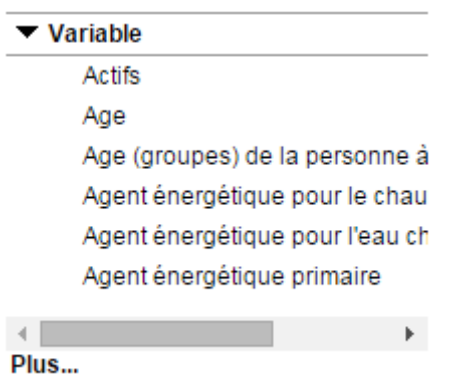

- **Année** (choix multiple possible):

Il s'agit de la liste des années disponibles dans les cubes affichés sur la page; cette liste diminue ou augmente en fonction du choix des différents critères. Pour afficher la liste complète, il suffit de cliquer sur «Plus...».

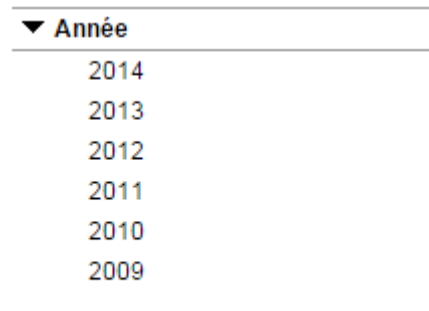

Plus...

**Source** (choix unique):

Il s'agit de la liste des enquêtes, relevés, registres ou autres sources dont sont issues les données contenues dans les cubes affichés sur la page. Pour afficher la liste complète, il suffit de cliquer sur «Plus...».

https://www.bfs.admin.ch/bfs/fr/home/bases-statistiques/enquetes.html

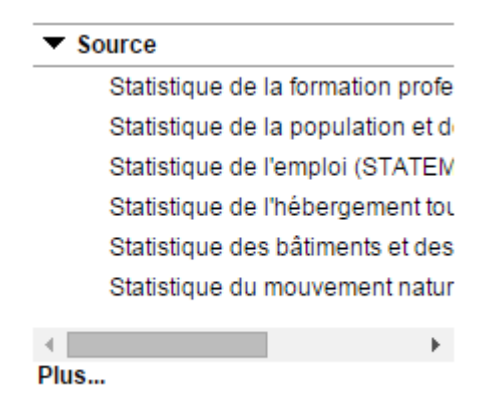

Les critères de cette recherche à facettes permettent donc de focaliser votre recherche de données statistiques sur un nombre réduit de cubes. Le résultat de ces critères peut être encore amélioré en appliquant la «recherche par mots clés».

### **2.2 Recherche par mots clés**

La recherche de données statistiques, parmi les nombreux cubes listés sur la page d'entrée de STAT-TAB, est également possible à l'aide du moteur de recherche par mots clés.

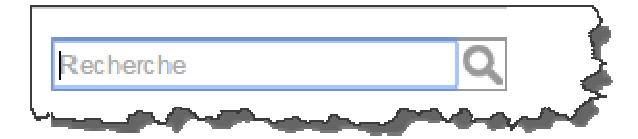

Si vous écrivez un mot-clé, par exemple «sy», un choix de mot clé dans une liste déroulante s'affiche et il suffit de cliquer sur le mot clé qui vous intéresse.

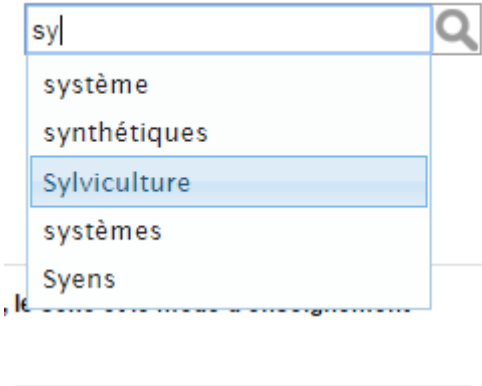

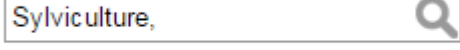

Vous pouvez démarrer la recherche en cliquant sur le symbole de la loupe ou ajouter un autre mot clé, l'existence de ce dernier étant possible que pour les cubes qui contiennent le mot clé précédent.

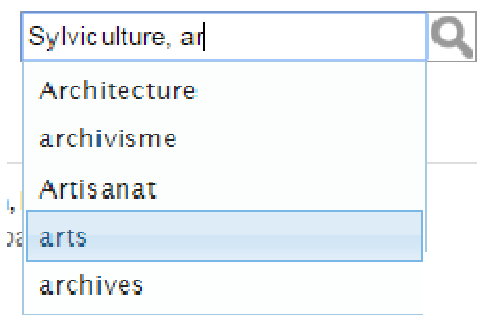

Une fois le filtrage effectué, vous vous retrouvez avec une liste de cubes contenant le ou les mots clés de votre recherche.

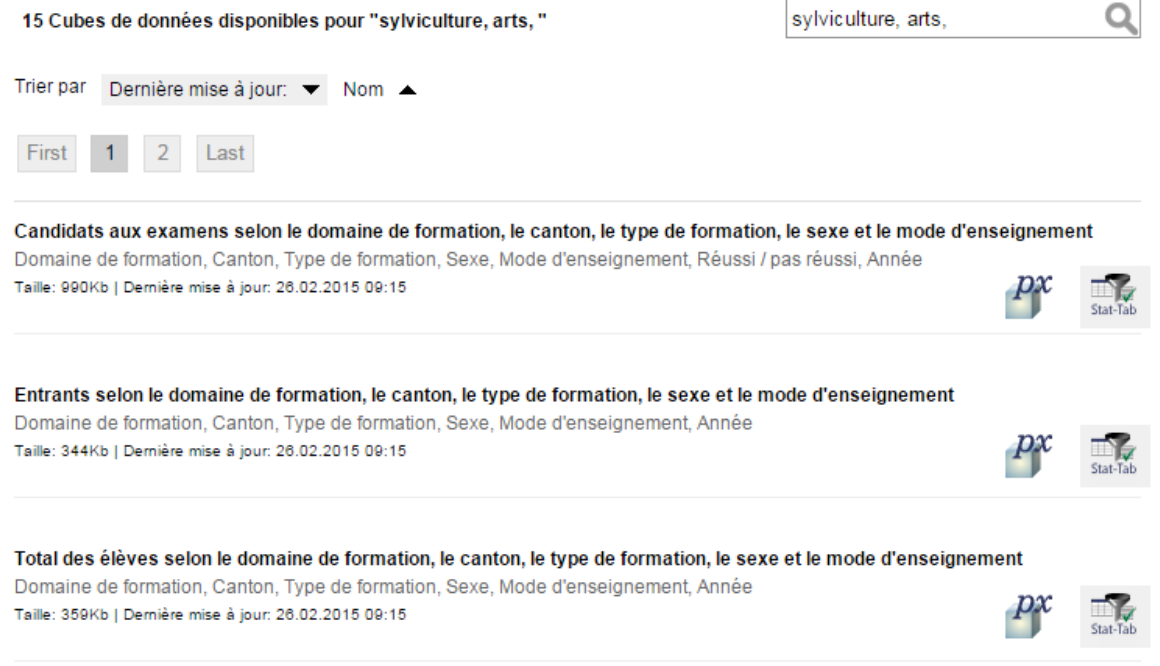

Vous pouvez combiner les deux types de recherche pour limiter davantage la liste de cubes résultant de votre recherche. Il est important de relever que si vous débutez par «la recherche par mots clés», l'utilisation dans un second temps des «critères de la recherche à facettes» ne sera d'aucune utilité. Il est donc préférable de débuter sa recherche par les «critères de la recherche à facettes» (<sup>0</sup>) puis d'affiner la recherche à l'aide de «la recherche par mots clés» ( $\bullet$ ).

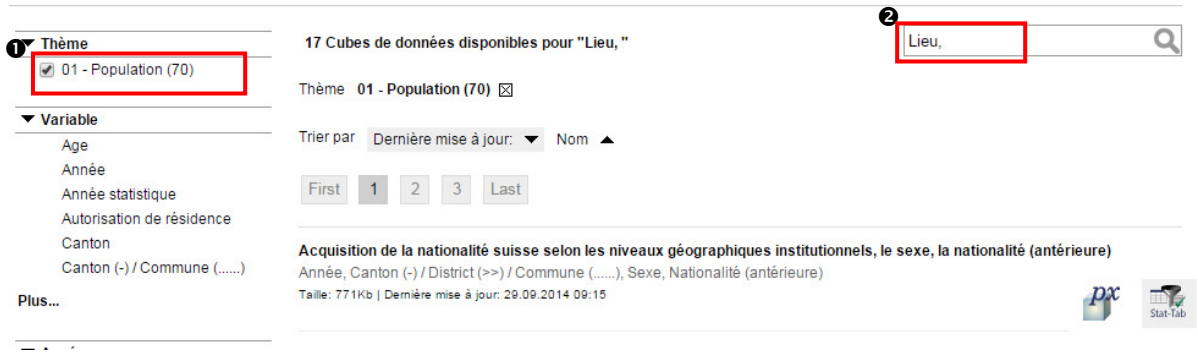

## **3 Sélection du cube ou téléchargement**

Une fois le filtrage effectué, vous vous retrouvez avec une liste de cubes répondant à votre recherche de données. Pour chaque cube est affiché un titre et à sa droite une icône de type «STAT-TAB».

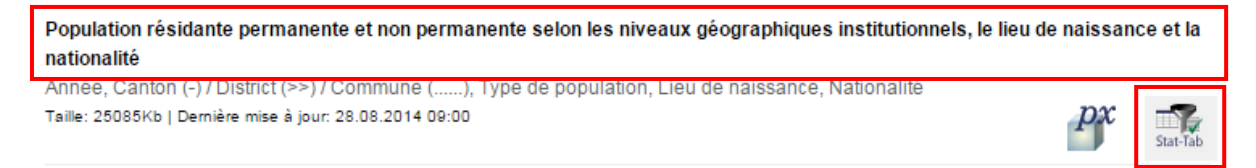

Vous pouvez soit cliquer sur le titre du cube, soit sur l'icône «STAT-TAB» ce qui vous permettra d'effectuer une sélection partielle ou totale des variables offertes dans le cube en vue d'un affichage à l'écran. L'avantage de cette action est qu'elle offre de multiples options de présentation du résultat et de multiples formats d'exportation très répandus.

Si vous cliquez sur le titre ou l'icône «STAT-TAB», les différentes variables et les valeurs du cube s'affichent.

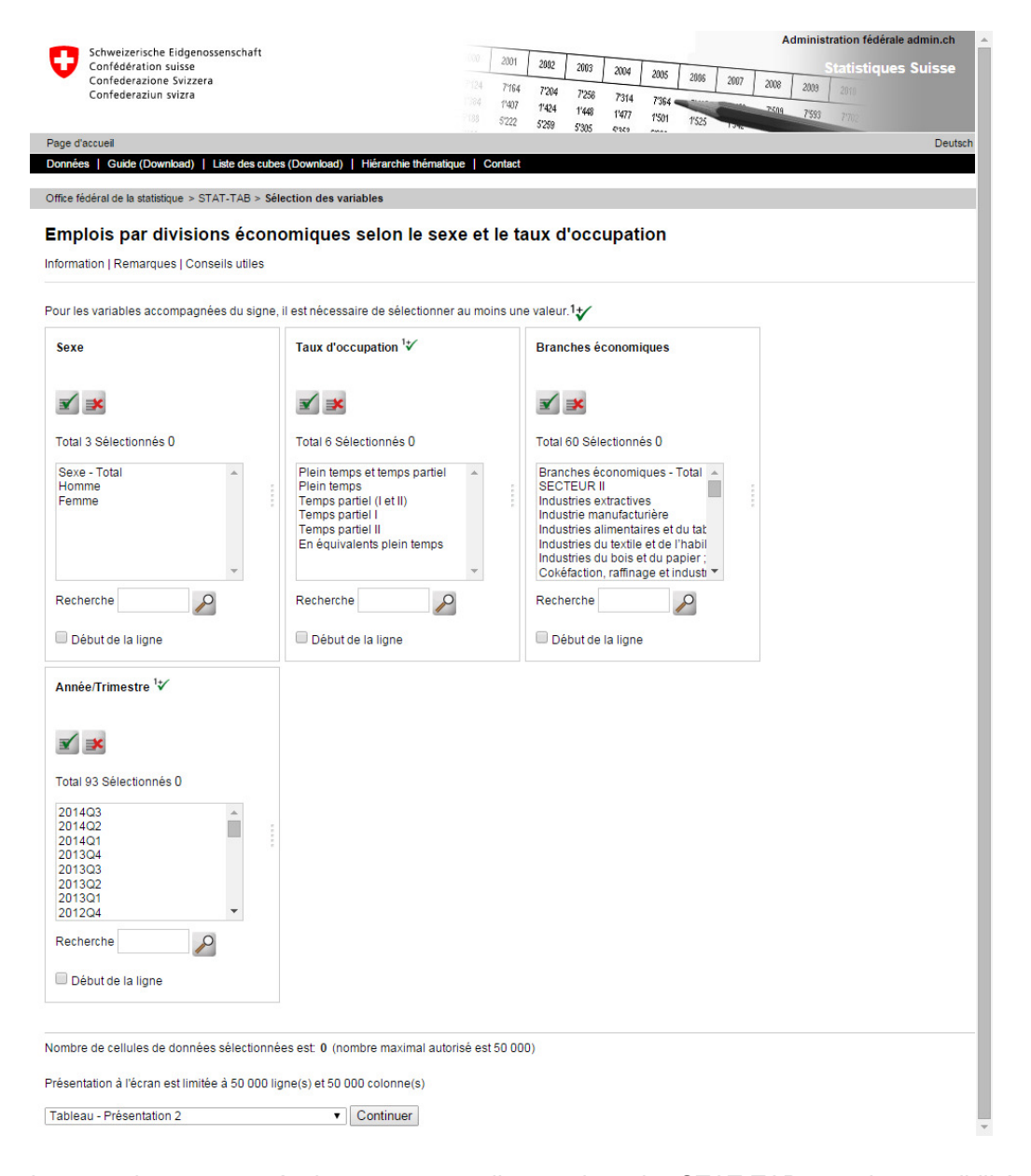

La grande nouveauté de cette nouvelle version de STAT-TAB est la possibilité de **passer** 

**directement d'une langue à l'autre** (en fonction des disponibilités) dès la sélection d'un cube.

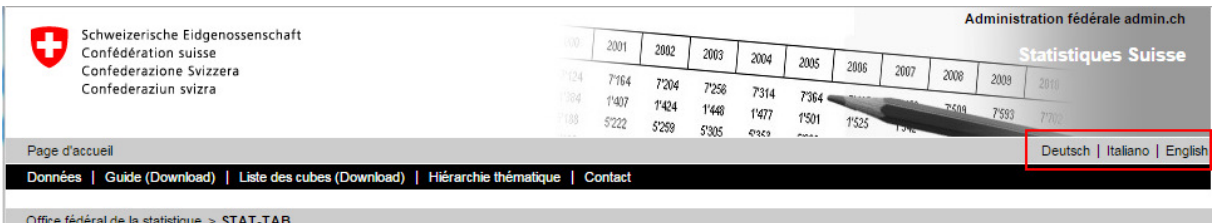

Cette option est disponible continuellement jusqu'à l'affichage du tableau résultant.

Pour **créer un tableau personnalisé**, il vous faut procéder à une sélection des variables et valeurs que vous souhaitez voir y figurer:

- pour sélectionner les valeurs, il suffit de cliquer sur une ou plusieurs (en maintenant la touche Ctrl ou Shift enfoncée) valeurs dans chacune des variables souhaitées
- pour les variables marquées  $\frac{1}{V}$  vous devez sélectionner au moins une valeur; les 2 boutons

 sur chaque box permettent de sélectionner/désélectionner l'ensemble des valeurs de la variable en question.

Il est possible de rechercher un terme ou un chiffre dans une variable en tapant les premières lettres (ou chiffres) dans le box « Recherche » puis en cliquant sur le bouton représentant une loupe. Si vous exécutez une seconde recherche directement après une première recherche, les valeurs sélectionnées vont s'ajouter à celle de la recherche précédente.

Les variables appelées « hiérarchique » comportent des valeurs à plusieurs niveaux. Sans sélection, tous les niveaux seront affichés. Une astuce permet de ne choisir qu'un seul niveau. Voici un exemple avec la variable « Canton (-) / District (>>) / Commune » :

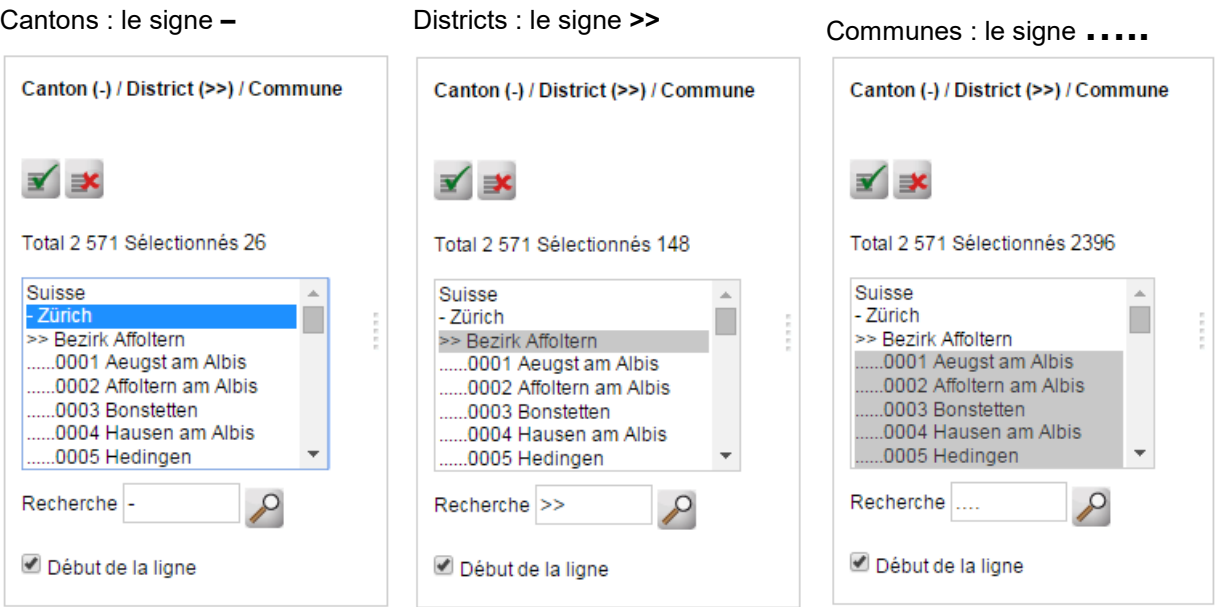

Les cantons, les districts et les communes, à savoir les 3 niveaux distincts, sont précédés de signes distincts. Il faut taper ce signe comme élément de recherche dans la fenêtre de recherche, et indiquer que la recherche se fait au début du texte. Ne seront affichées alors que les valeurs de ce niveau, comme le montre l'exemple ci-dessus.

Avant d'afficher le résultat de la requête, plusieurs informations vous sont proposées pour faciliter la compréhension et la sélection. Les rubriques « **Information** » et « **Remarques** » contiennent des métainformations concernant ce cube, les « **Conseils utiles** » vous expliquent les démarches pour effectuer une sélection.

### **4 Affichage du résultat de la requête**

Lorsque votre choix des valeurs est définitif, vous cliquez sur le bouton « continuer ».

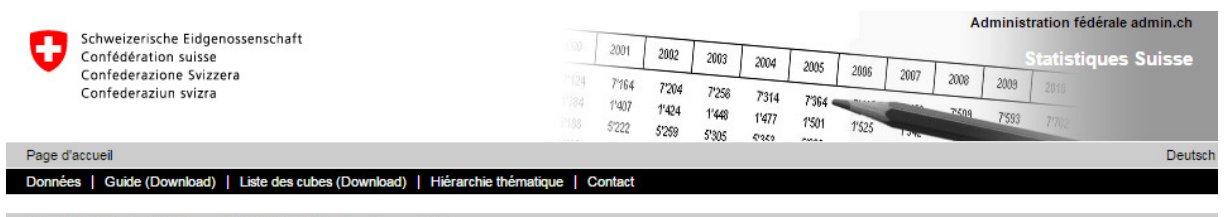

Office fédéral de la statistique > STAT-TAB > Sélection des variables

Population résidante permanente et non permanente selon les niveaux géographiques institutionnels, le lieu de naissance et la nationalité

Information | Remarques | Conseils utiles

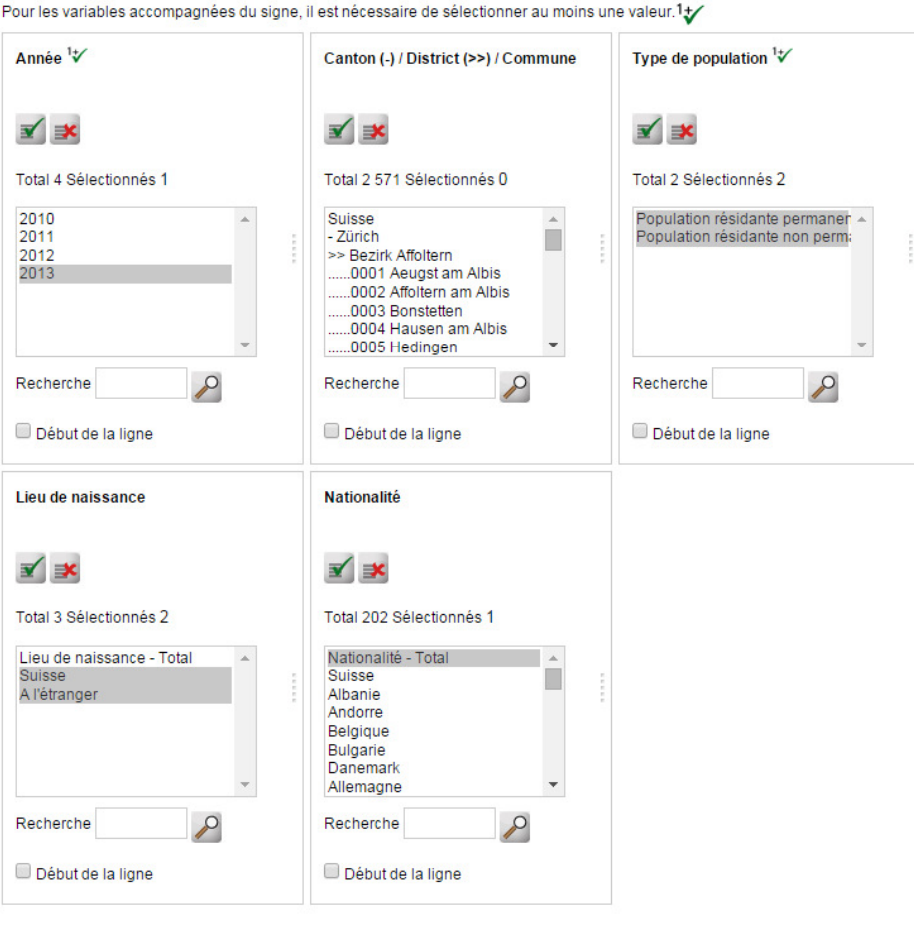

Nombre de cellules de données sélectionnées est: 4 (nombre maximal autorisé est 50 000)

Présentation à l'écran est limitée à 50 000 ligne(s) et 50 000 colonne(s)

Tableau - Présentation 2 Continuer

Le tableau résultant (Tableau – Présentation 2) se présente sous cette forme

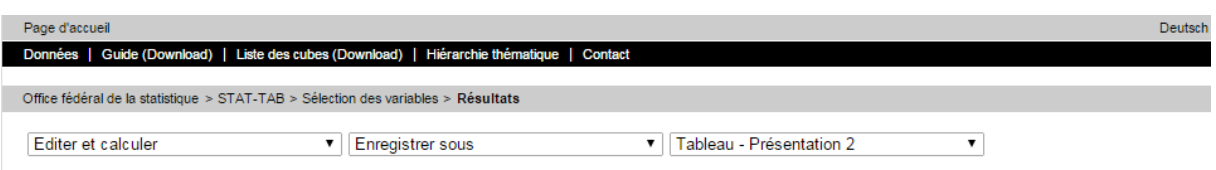

Population résidante permanente et non permanente selon Année, Type de population, Lieu de naissance et **Nationalité** 

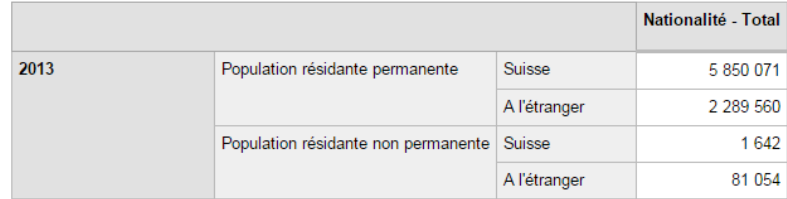

#### Remarques

Métainformation: Dernière modification: nouvelles données (année 2013) Date de l'enquête: 31 décembre Référence spatiale: communes au 14.04.2013 Statistique de la population et des ménages (STATPOP) Définition de la population résidante permanente

### **4.1 Editer et calculer**

Il existe plusieurs façons d'opérer des changements dans la disposition des données du tableau à l'aide du menu déroulant «**Editer et calculer**», notamment avec les options de «pivotement» mais aussi d'autres options telles que la présentation du tableau sous une autre forme. D'autres options comme le nombre de décimales, le calcul du pourcentage, le calcul de la somme d'une variable (ou de quelques valeurs d'une variable) sont également mises à disposition.

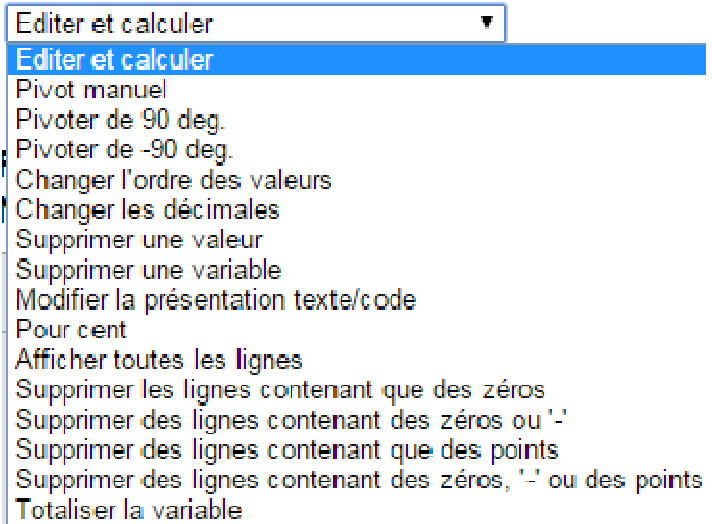

### **4.2 Enregistrer**

A partir du tableau résultant, il est possible d'exporter les données sélectionnées en choisissant le format souhaité dans la rubrique « **Enregistrer sous** ».

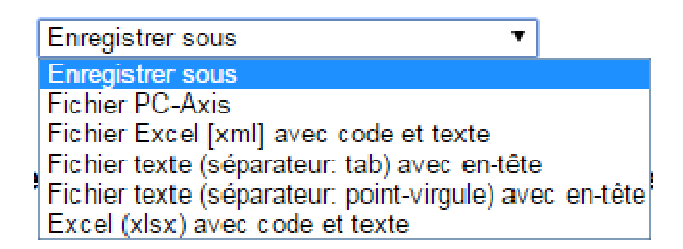

Si vous cliquez sur l'option « Fichier PC-Axis », vous obtenez le téléchargement des données sélectionnées du cube dans le format PC-Axis(PX). Le logiciel PX-Win est la version locale du même outil de tabulation. Vous pouvez le télécharger et l'installer sur votre ordinateur.

Adresse de téléchargement: https://www.scb.se/en/services/statistical-programs-for-px-files/install-pxwin/

PX-Win vous permet de visualiser le cube, et de procéder à des requêtes, un peu de la même façon qu'avec STAT-TAB. Vous trouvez un guide d'utilisation dans le menu *Aide* de PX-Win (en anglais).

### **4.3 Présentations**

Le tableau résultant peut être présenté sous diverses présentations prédéfinies selon le menu déroulant «**Tableau – Présentation**»

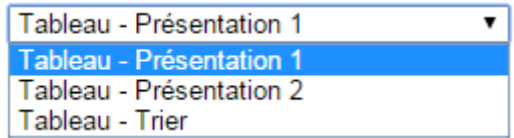

## **5 Nouvelle requête**

En cliquant sur la barre de navigation «Sélection des variables», vous pouvez redémarrer une nouvelle requête pour le même cube.

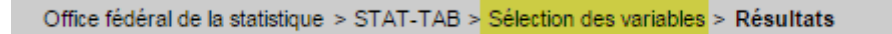

## **6 Liste des cubes**

Il est possible d'exporter la liste complète des cubes diffusés dans STAT-TAB (voir dans le menu «Liste des cubes (Download)» :

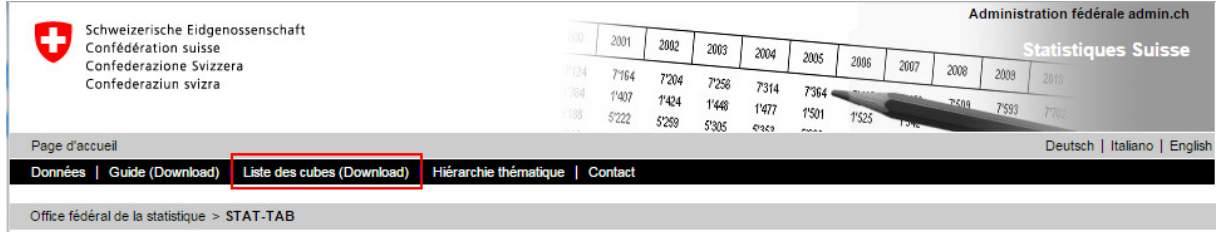

Ce fichier contient le titre des cubes, leur disponibilité selon les langues, leur dernière mise à jour ainsi qu'un lien direct sur chaque cube.

## **7 Renseignements**

Pour toutes les questions concernant les données statistiques ou leur disponibilité, vous pouvez vous adresser à la section responsable. L'adresse de contact de celle-ci se trouve dans la rubrique « Information » dans chacun des cubes.

Pour les questions relatives au fonctionnement de STAT-TAB, vous pouvez vous adresser au service central d'information : E-mail info@bfs.admin.ch

Tel.: +41 58 46 36011